### 【步驟 1】

進入「用愛心做朋友」線上捐款系統, 點選右上角功能列。

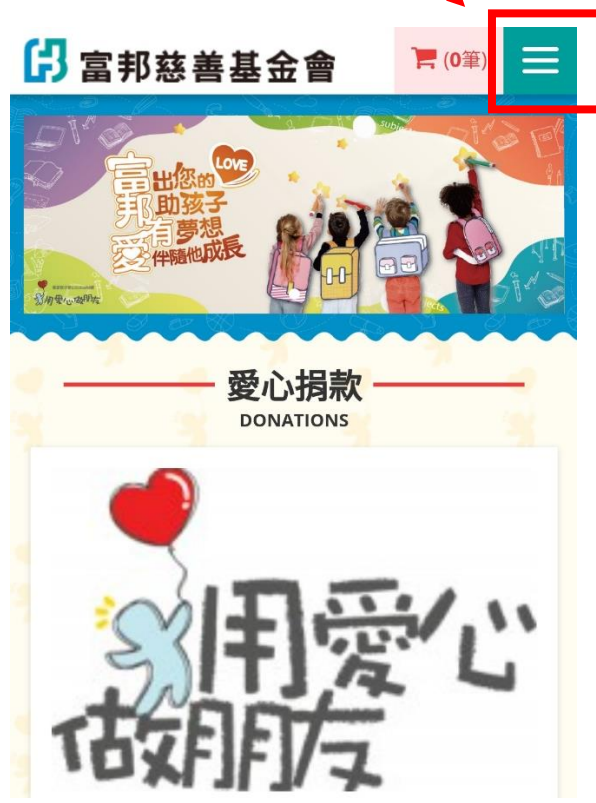

#### 【步驟 3】

您可使用以下兩種方式登入: 登入方式(1)帳號登入: 如您尚無帳號,可洽詢基金會新增,電話: (02)6638-7885 #711、#722、#728。

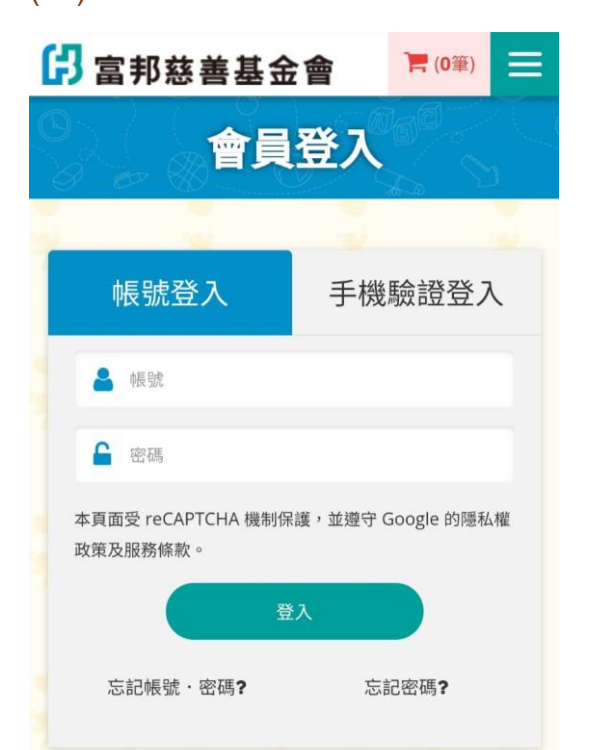

【步驟 2】 如您已為助學人,請點選「登入」。

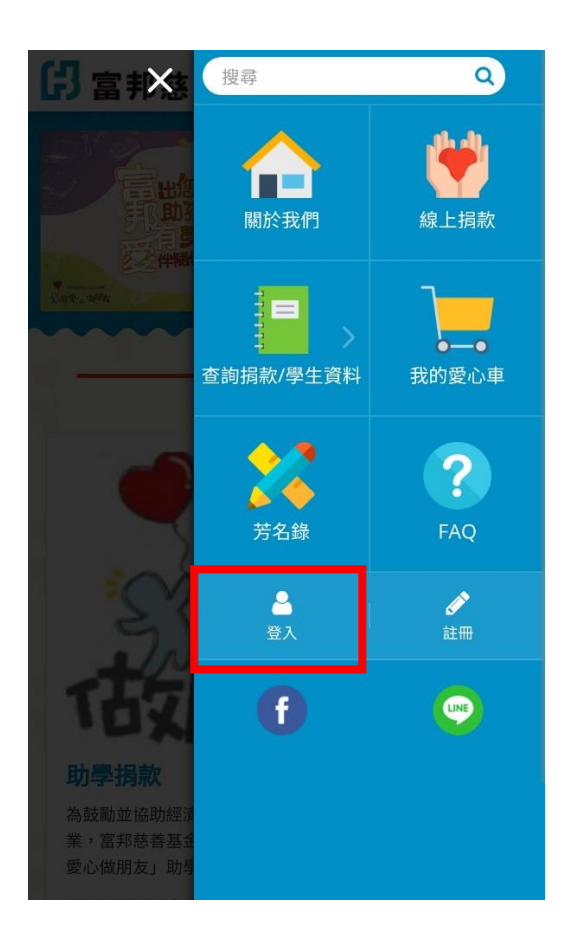

#### 登入方式(2)手機驗證登入:

以您的姓名、身分證字號及手機號碼,點擊『發 送驗證碼』後,依簡訊之驗證碼進行一次性登 入。

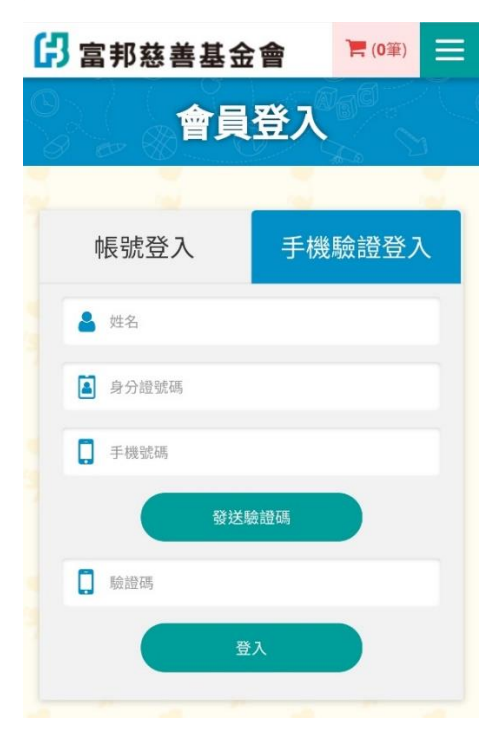

## 【步驟 4】

點選右上角功能列之「查詢捐款/學生資料」。

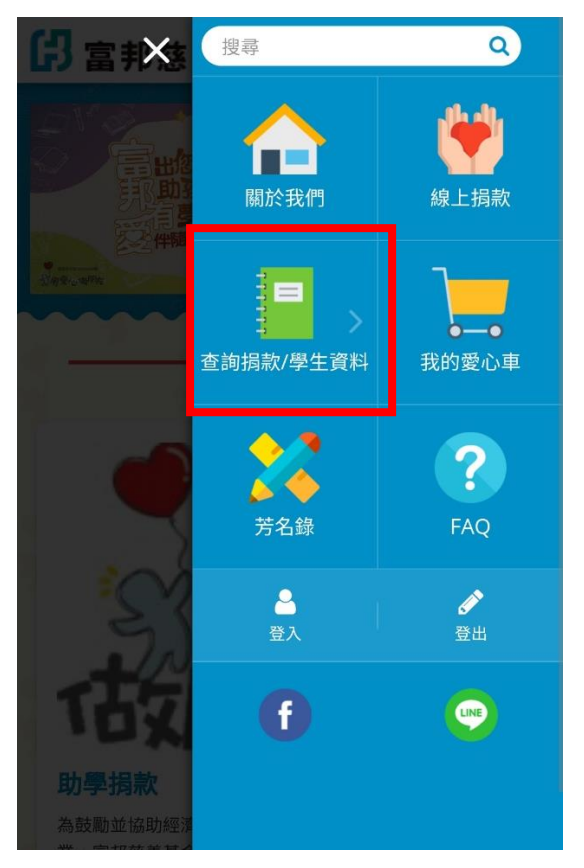

## 【步驟 6】

針對您捐款配對的學生,點選「前往製作」。

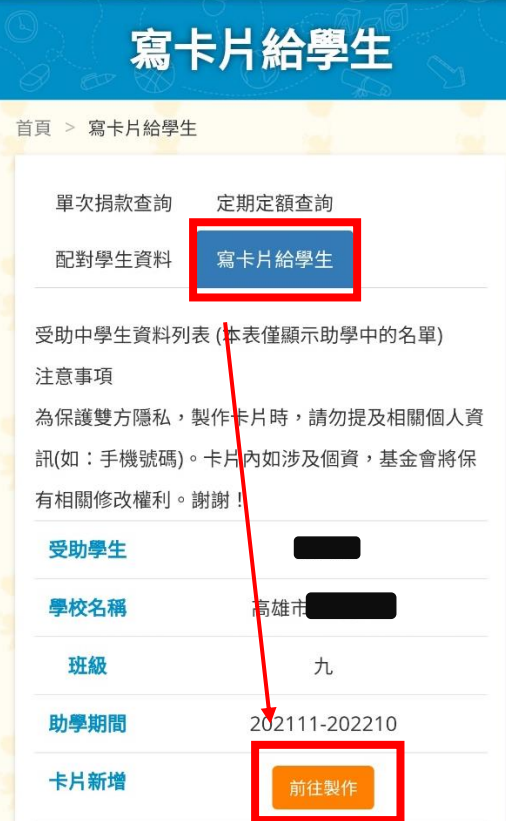

## 【步驟 5】 再選擇「寫卡片給學生」。

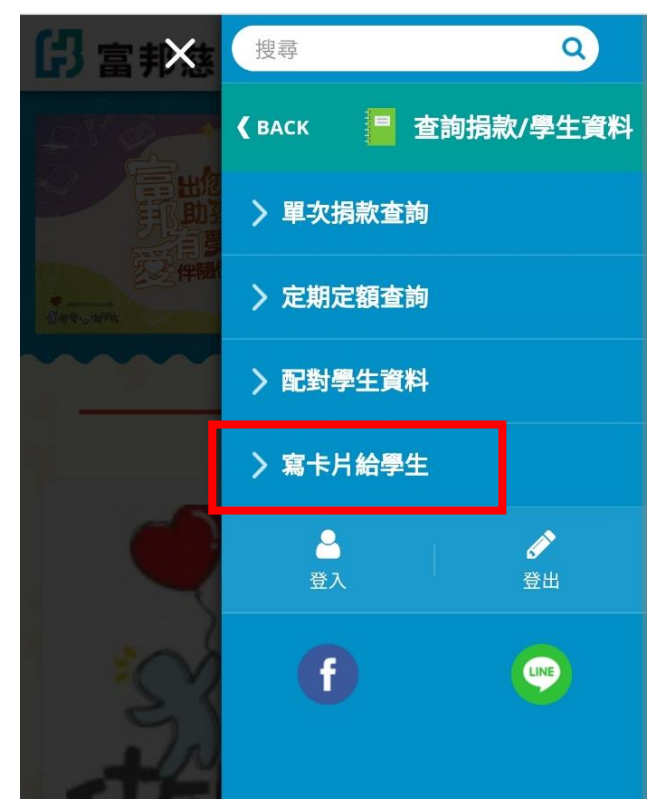

## 【步驟 7】

依照各步驟說明進行卡片製作;可往右挑選其他 卡片樣式。

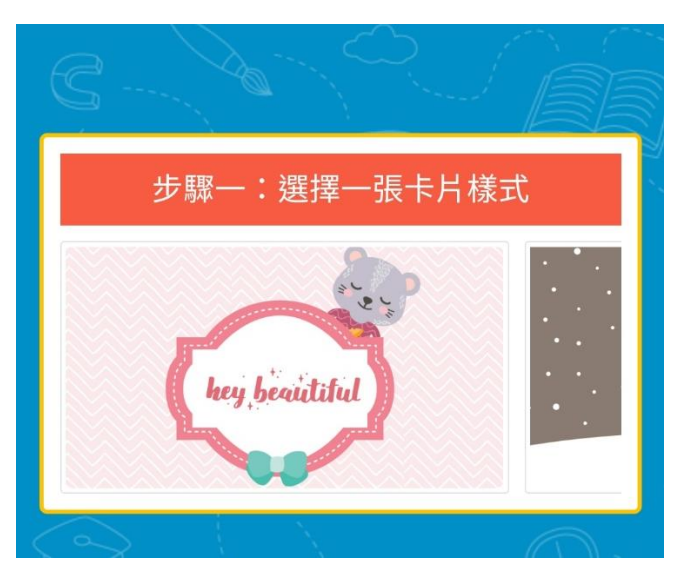

### 【步驟 8】

在每個卡片樣式中,挑選一個主插圖, 完成點下一步。

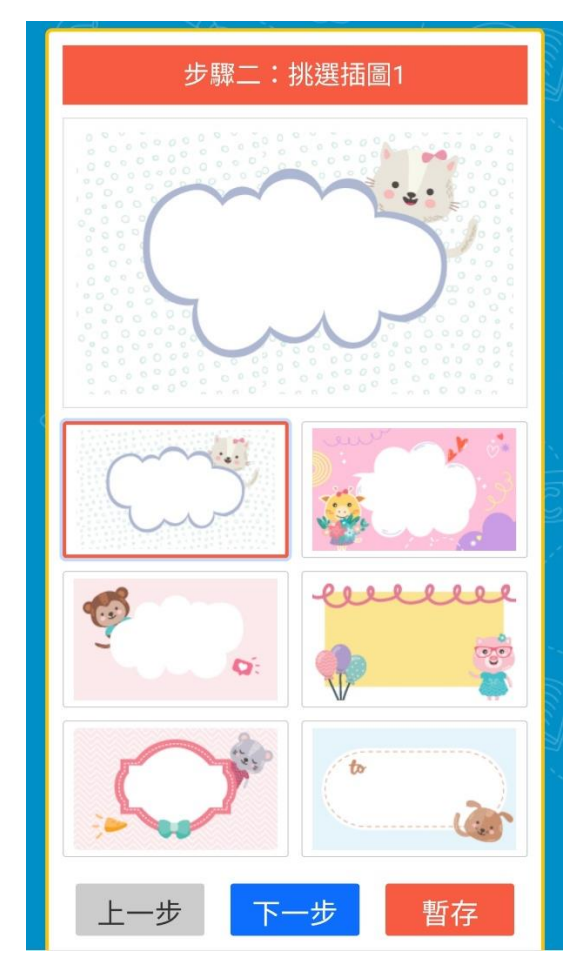

#### 【步驟 10】

填寫卡片主要標題文字,亦可選擇下方參考 詞句,並自行進行修改。

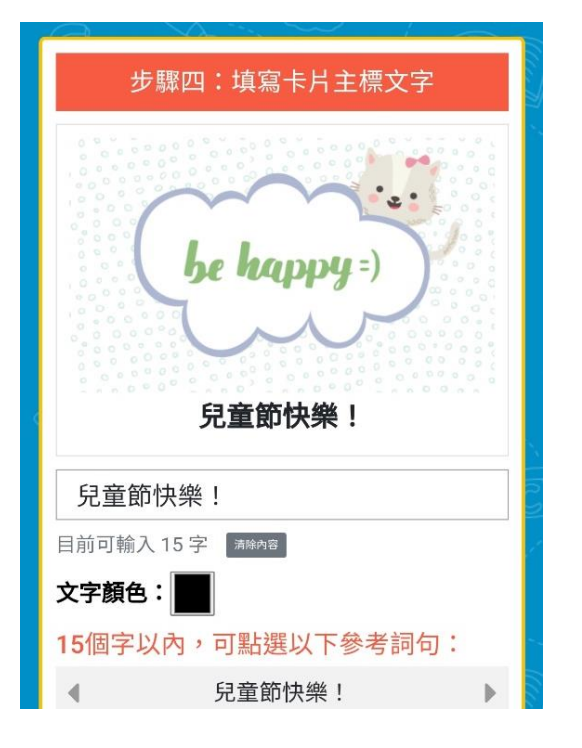

# 【步驟 9】 再挑選插圖 2,完成點下一步。

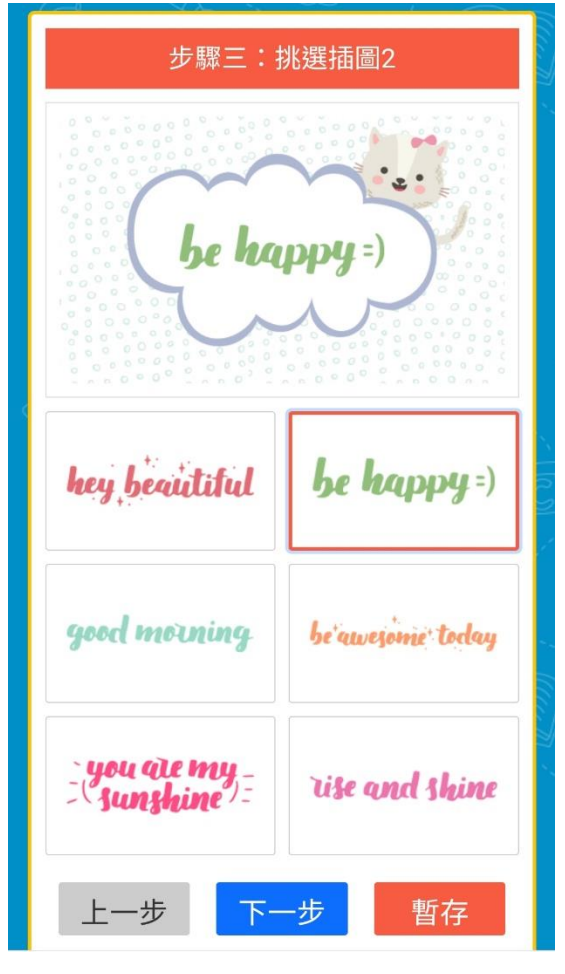

#### 【步驟 11】

填寫卡片主要內容,亦可選擇下方參考 詞句,並自行進行修改。

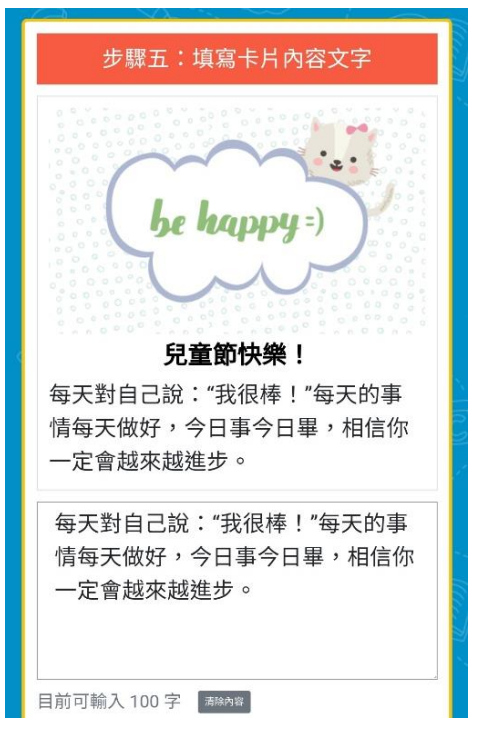

#### 【步驟 12】

寫下「署名」或「暱稱」。

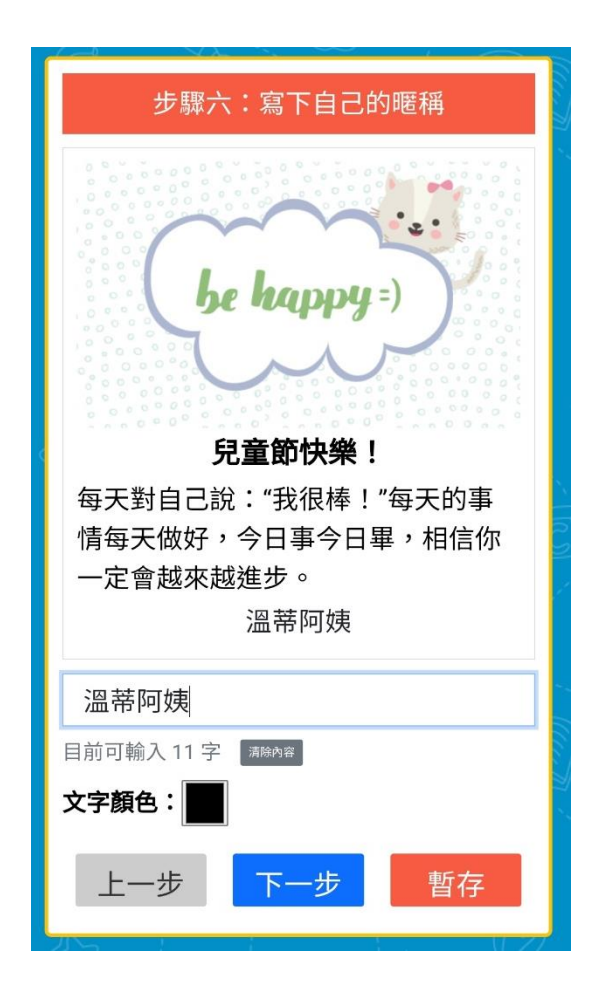

#### 【步驟 14】

預覽卡片,確認無誤後點選「送出」; 如欲修改,請點選「上一步」。

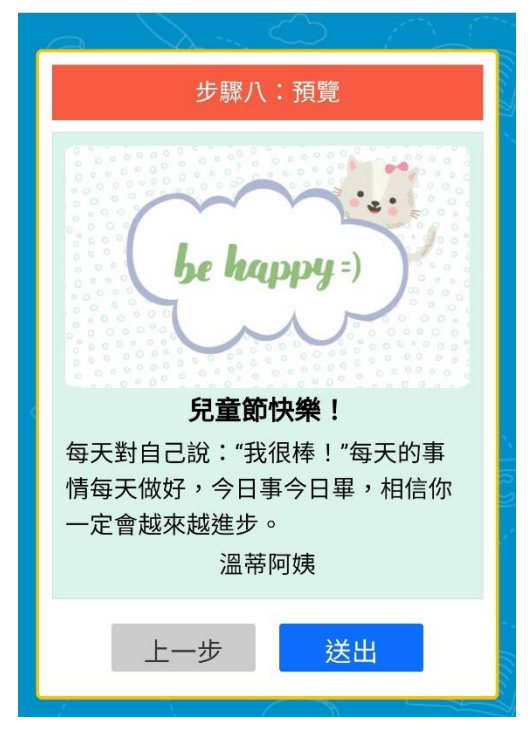

#### 【步驟 13】

挑選卡片底色,確認後可「預覽」;亦可點選 「暫存」,待稍後回到【步驟 6】點選「歷史卡 片」進行修改。

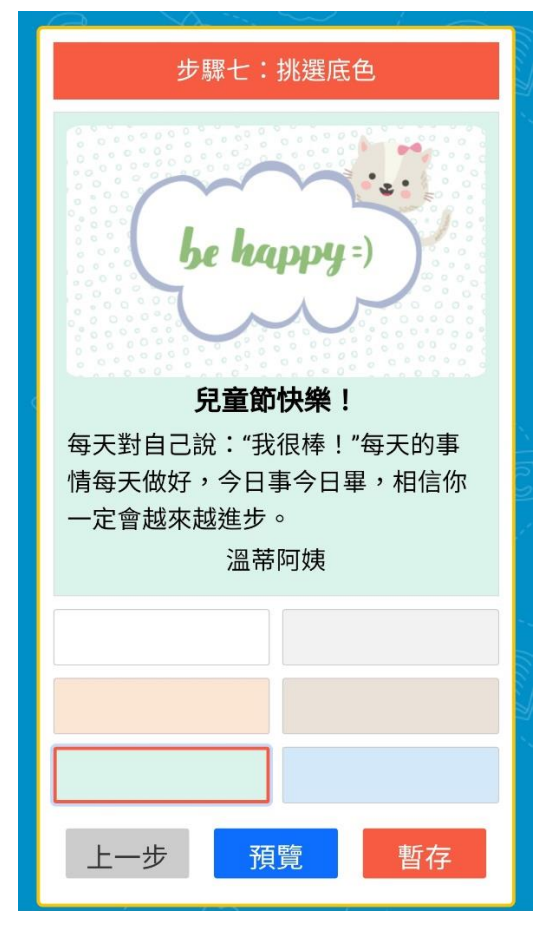

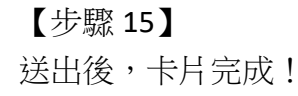

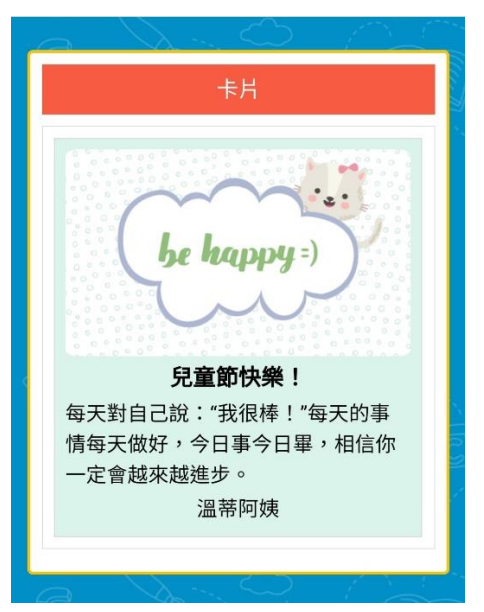

請注意:為保護雙方隱私,製作卡片時,請勿提及個 人相關資訊**(**如:手機號碼、地址**)**。卡片內容如涉及 個資,基金會將保有最終修改權利。謝謝!